The start of the new year brings many changes and things to do, including making sure your Sumdog account is ready for the year ahead.

Follow these 5 steps to ensure your account is set up correctly for a smooth start to the year.

## **Make sure your technology is up to date**

If you are using Sumdog on PCs and laptops, it will work best on Firefox or Chrome. We also recommend that your web browser is as up-to-date as possible.

If your class access Sumdog via tablets or iPads, make sure the devices are up to date. If you are still using the old 'Sumdog 2D' app on your devices, download the newer 'Sumdog' app from the Apple or Play store.

You can find out more on our [help pages.](https://sumdog.zendesk.com/hc/en-us/categories/200815615-Technical-Stuff)

### **Make sure your school settings are correct**

Sumdog is aligned to the National Curriculum, CfE, Welsh LNF and Northern Irish curriculum, as well as other key international curricula. To check your school is aligned to the correct curriculum, log in to your account, choose 'Settings', then 'Curriculum ', and then 'school curriculum'.

Note that changing your curriculum is immediate and applies to the whole school, and will reset the diagnostic test.

# **Remove teachers that have left, add teachers that have joined**

Any teachers that have left the school should be removed from the school account, so that they can join their new school. You can also invite new teachers to join your account, and confirm any pending requests from new teachers.

Just go to 'School Settings' and 'Manage teachers'.

4

3

1

2

### **Set up your classes**

To organise your classes, go to 'Settings' and then 'Manage Students'. You can add individual students or upload a spreadsheet.

If your students already have Sumdog accounts, make sure you tick 'Rearranging classes and/or changing year groups', so that all their previous progress is preserved.

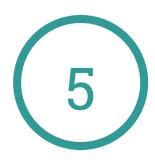

### **Get parents involved**

Once your classes are all set up, you can print parent letters for your students to take home, to help get parents involved with their own free Sumdog accounts. Each letter is personalised to include the student's login details so you don't have to spend time writing them out!

To print letters for your class, go to 'Settings', click 'Manage students' and then click 'View details' next to your class. Choose 'print parent letters' at the

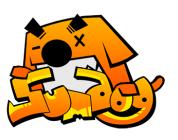

#### **www.sumdog.com**